### Step 1: Introduction

- Keep your KATflow 200/230 flowmeter, the KATdata+ software CD version 2.0.424 (version written on front of CD) and the black USB converter cable ready.
- Insert the KATdata+ CD into your computer. Open the folder of your CD drive. Double-click the KAT data+ software installer and follow the instructions to complete the installation. Leave the CD inserted in the CD drive.
- Connect the USB cable to the flowmeter and plug it into the USB socket of your computer. A Windows message similar to the one below should occur (Pic. 1):

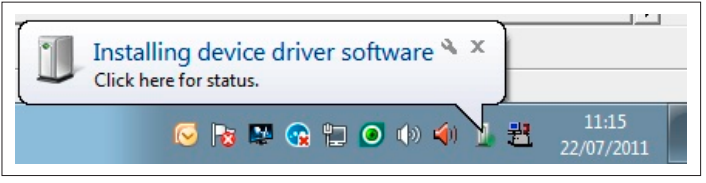

Pic. 1. Installation notice\*

• This message should then turn into one similar as below (Pic. 2):

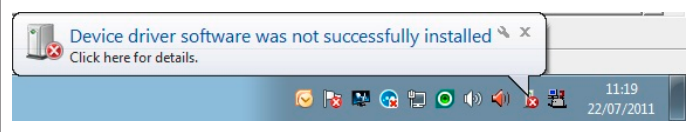

Pic. 2. Failure notice

#### Step 2: Updating of Driver Software

. Now go to Start, open Control Panel and start the Device Manager. Alternatively, search for the Device Manager in the search field of your Windows version

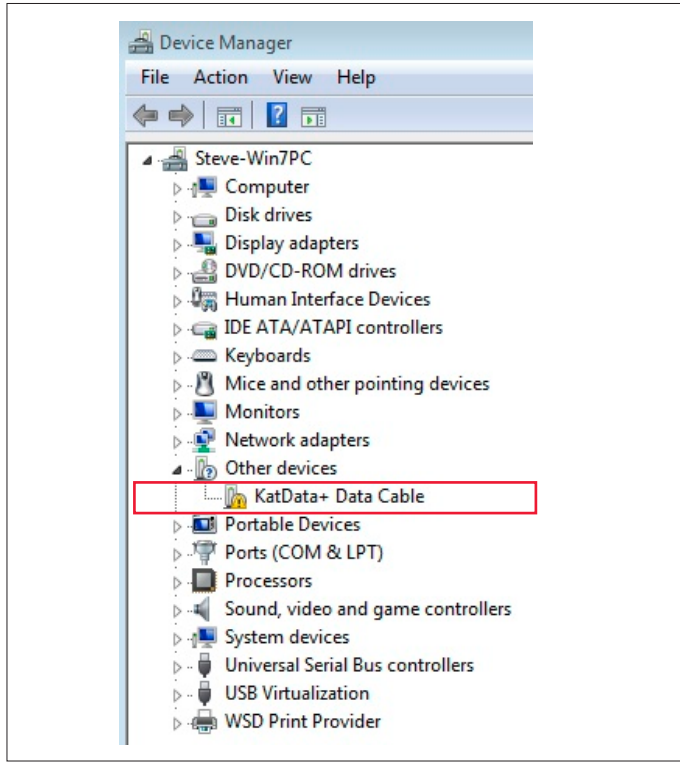

Pic. 3. Device Manager Menu

# Step 2: Updating of Driver Software (continued)

In the Device Manager (Pic. 3) double-click KATdata+ Data Cable as found under Other devices to open a new window. In this new window click on Update Driver (Pic. 4) and select Browse my computer for driver software (Pic. 5).

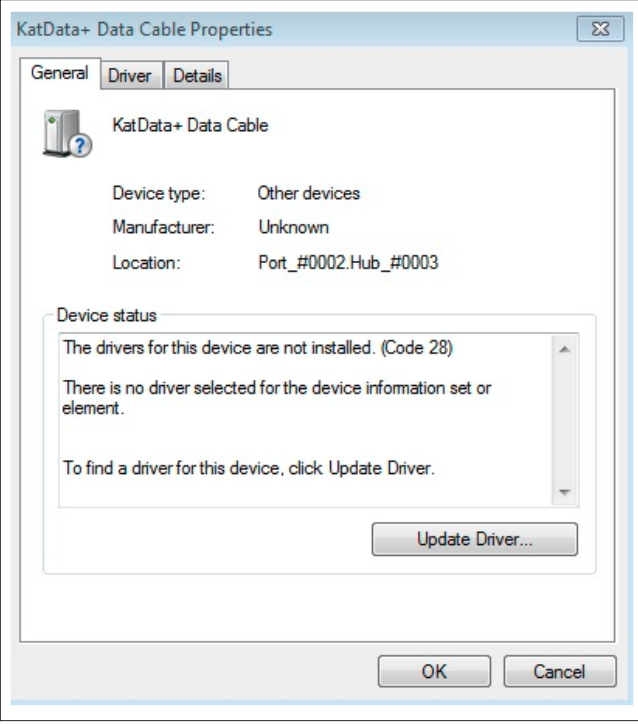

Pic 4. KATdata+ Data Cable properties

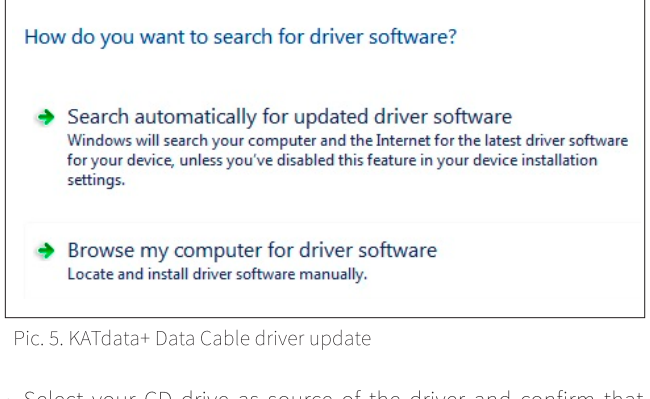

• Select your CD drive as source of the driver and confirm that you would like to go ahead with the installation. You will be prompted that the installation has been successful (Pic. 6).

Windows has successfully updated your driver software Windows has finished installing the driver software for this device: KatData+ Data Cable B

Pic. 6. Installation notice of driver software

# Step 3: Verification of Driver Software

· Go back to your Device Manager window (Pic. 7). The KATdata+ Data Cable should now be listed under Universal Serial Bus controllers.

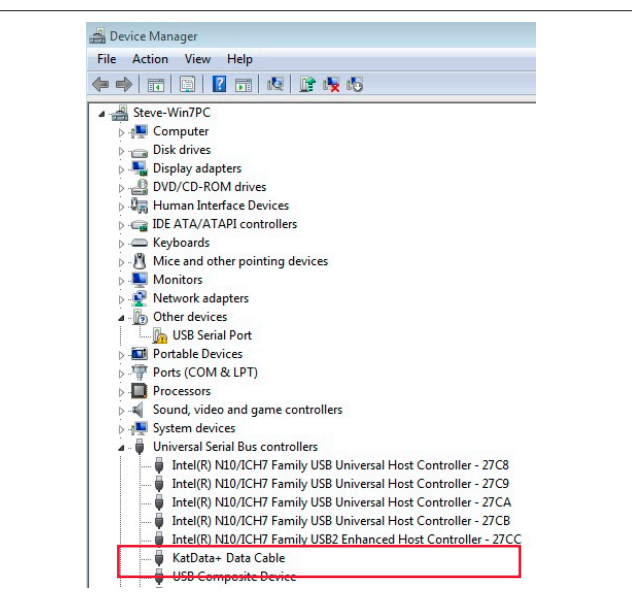

Pic. 7. Device Manager Menu with installed KATdata+ Data Cable

- Now double-click on USB Serial Port as found under Other devices to open a new window. In this new window click on Update Driver and select Browse my computer for driver software.
- Select your CD drive as source of the driver and confirm that you would like to go ahead with the installation.
- You will be prompted that the installation has been successful (Pic. 8):

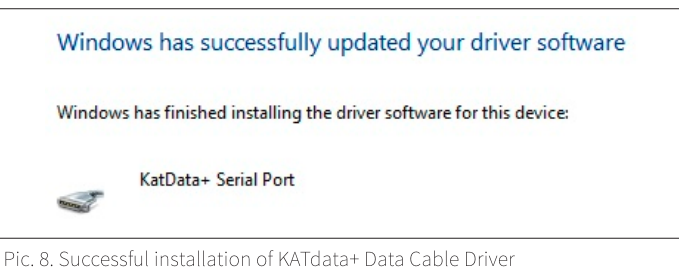

- Now start KATdata+ and turn on the flowmeter with the Main Menu displayed on its screen.
- In KATdata+ go to Options Preferences and select the Serial tab. Under Serial Port select KATdata+ Serial Port (COM...). Confirm with OK
- Now press the white down-pointing arrow in the top left corner of the KATdata+ software to start the download procedure (Pic. 8):

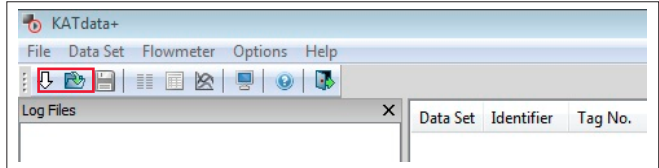

Pic. 8. KATdata+ software menu

- Select a location for the file to be saved and name the file. Make sure it ends .kat.
- Press Save to start the download. On successful connection, the flowmeter will emit a beeping noise and the download will start. A download status bar will occur on KATdata+ and the flowmeter screen
- On successful completion of the download the measurement data can be viewed in the software window.
- Should you have questions with regards to the download procedure, please call our office on +44 (0)2476 714 111 or send an email to info@katronic.co.uk.

```
+44 (0) 2476 714 111
```
Web

www.katronic.co.uk

\* All screenshots have been taken from a computer with Windows 7 operating system. The screens on other operating systems may look similar or different.